## **Selecting action results**

- 1. On the **Actions** tab, locate **Bypass Refine**: **Prinergy Actions > Input File Actions > Bypass Refine Input File**
- 2. Drag the **Bypass Refine Input File** action to the resulting **Begins with Wells** event.

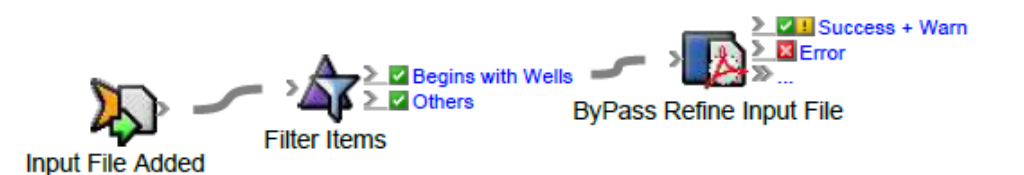

This means that the **Bypass Refine Input File** action will be applied only to input files that begins with Wells.

- 3. Double-click the red line separating **Begins with Wells** and **Bypass Refine Input File**.
- 4. In Rule Parameters Editor, verify that **Selected Items (Input File list)** appears in the **Input File list** box.
- 5. Click the red text **(Enter a Value)** in the **Process Template Path** box. Click the **Edit Value** icon (...) to access the Parameter Value dialog box.
- 6. In the Parameter Value dialog box, select the following process template: **Bypass Refine > Bypass Refine > Bypass Refine**. Click **OK**.

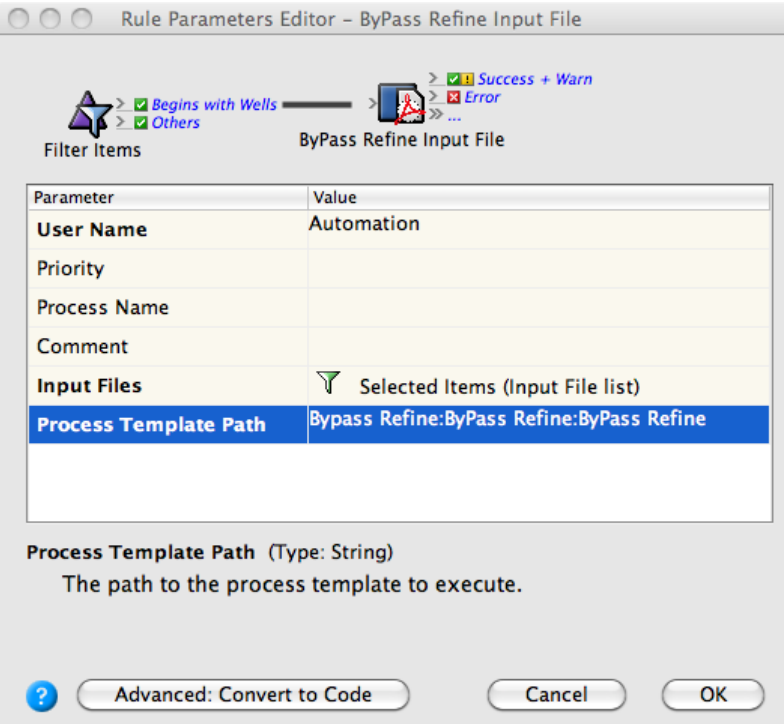

- 7. In Rule Parameters Editor, click **OK**.
- 8. On the **Actions** tab, locate **Refine Input File**: **Prinergy Actions > Input File Actions > Refine Input File**
- 9. Drag the **Refine Input File** action to the resulting **Others** event.

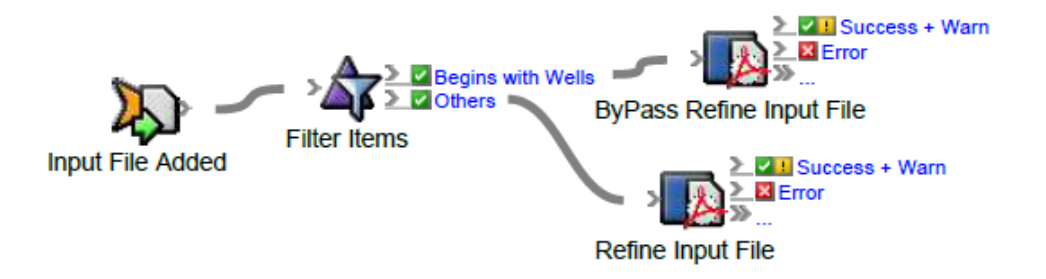

This means that the **Refine Input File** action will be applied only to input files that do not begin with Wells.

- 10. Double-click the red line separating **Others** and **Refine Input File**.
- 11. In the Rule Parameters Editor, verify that **Rejected Items (Input File list)** appears in the **Input File list** box.
- 12. Click the red text **(Enter a Value)** in the **Process Template Path** box. Click the **Edit Value** icon to access the Parameter Value dialog box.
- 13. In the Parameter Value dialog box, select the process template: **Refine** > **Refine** > **1stRef-Normz**. Click **OK**.
- 14. In Rule Parameters Editor, click **OK**.